# **CONNECT GROUP LEAD**

## **EMAIL INSTRUCTIONS**

### **How to access the connect group email (two options)**

#### **Option 1**

• Open a browser and type the address [www.gscc.net/email](http://www.gscc.net/email)

#### **Option 2**

- Go to [www.gscc.net](http://www.gscc.net/)
- On the top navigation bar hover over resources (far right) and click on GSCC Leaders and then click Connect Group Email
- Enter your user name and password (if you don't have a user name and password, please contact your staff lead).

Please note: When answering an email, please be cautious. Do not click on any links unless you are expecting a link from someone. If the email name, or content raises a concern, please contact your staff lead before answering the email.

## **Sending an email**

- $\bullet$  Click on  $\bigoplus$  New mail
- Enter email address in the To: row. (You can send an email to multiple recipients by entering their email addresses and separating them with a semicolon. For example [abc@email.com;](mailto:abc@email.com) xyz@email.com)
- Add subject
- Add message
- Click send

## **Create a folder**

- Right click on the Inbox on the left hand side of your screen  $\rightarrow$
- Select Create new folder  $\downarrow$

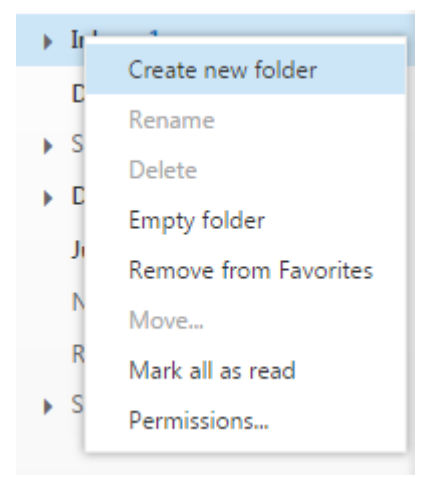

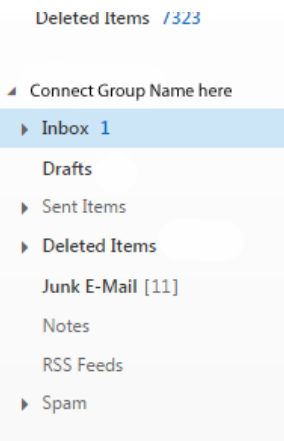

- Name your folder
- Hit enter

Once you have created a folder you can now drag and drop your email into the desired folder.

### **Create a contact**

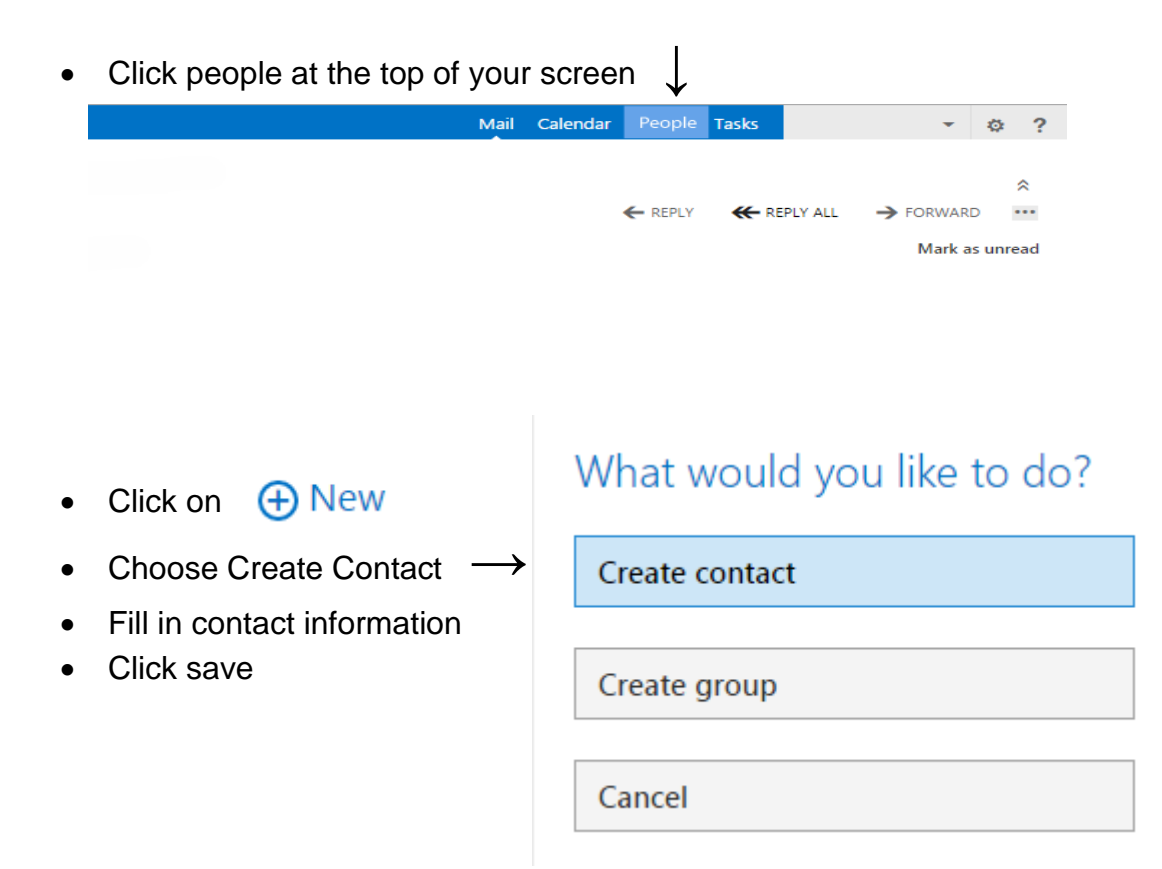

## **Create a group**

• Click people at the top of your screen  $\downarrow$ 

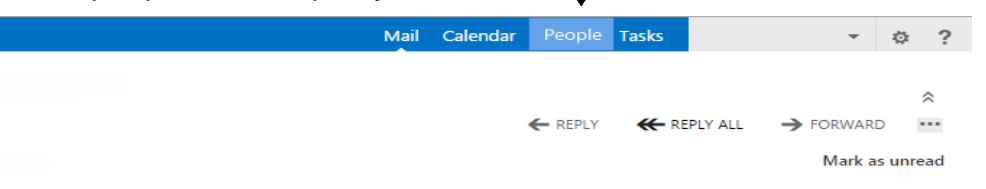

# What would you like to do?

- Create contact **A** New • Click on • Choose Create group  $\rightarrow$ Create group Create Group name • Click in member box and Cancel begin typing the name of the person you want to add to your group
- Click on the person's name
- Once you have all the contacts you want in your group click save

## **Attach an attachment**

- Click on "New mail"
- Click on "INSERT"
- Click Attachments
- Navigate to the attachment(s) you want to add. Select them and click "Open."

# **How to add the e-mail account to your phone instructions for on iPhone.**

- Tap the Settings icon
- Select Mail, then Accounts, then Add Account
- Select Exchange
- Type in your e-mail address [\(VisitationMinistry@gscc.net\)](mailto:VisitationMinistry@gscc.net) and Password and click Next
- Click Save

# **Set up a signature**

John Doe Volunteer Lead, ABC Ministry [abcministry@gscc.net](mailto:abcministry@gscc.net) Staff Contact: Jane Smith | [jsmith@gscc.net](mailto:jsmith@gscc.net) | 817-421-1387, ext. XXX

In order to add a signature to your e-mails, follow these steps:

- Click the Settings icon (upper right hand corner)
- Click "Options"
- Click "settings"
- Type desired signature in the email signature box
- Check the box for the option "Automatically include my signature on messages I send."
- Click save